### Setting Up AutoCAD

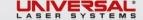

### Open AutoCAD

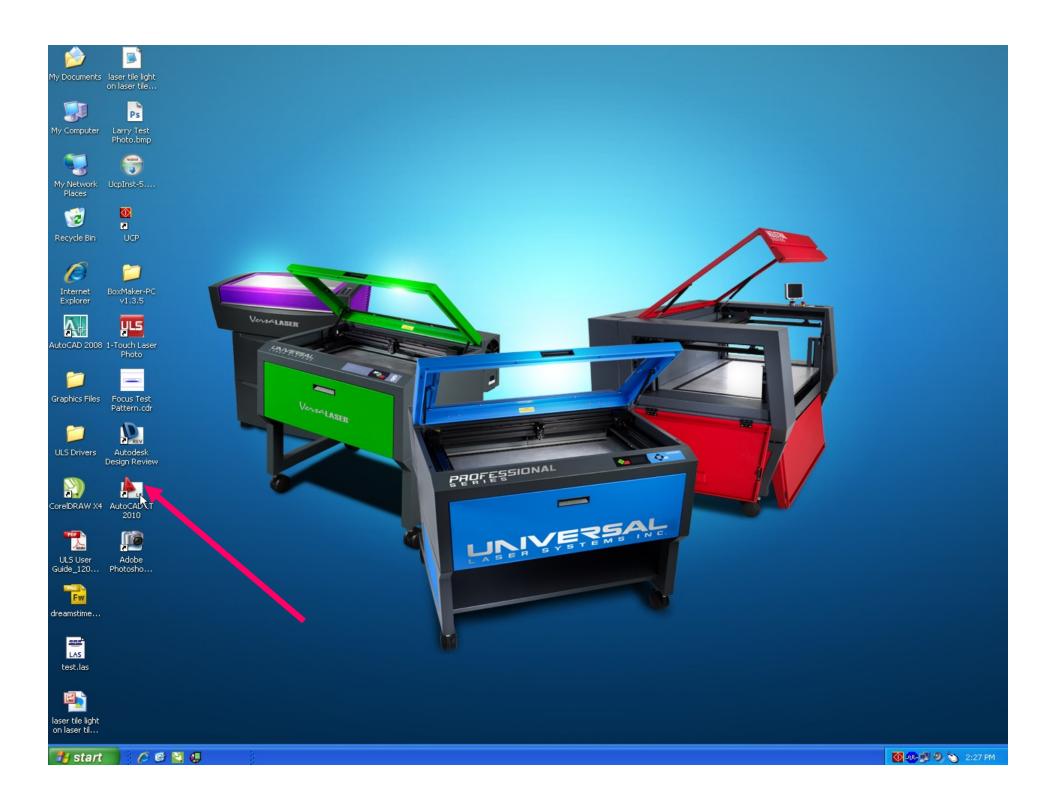

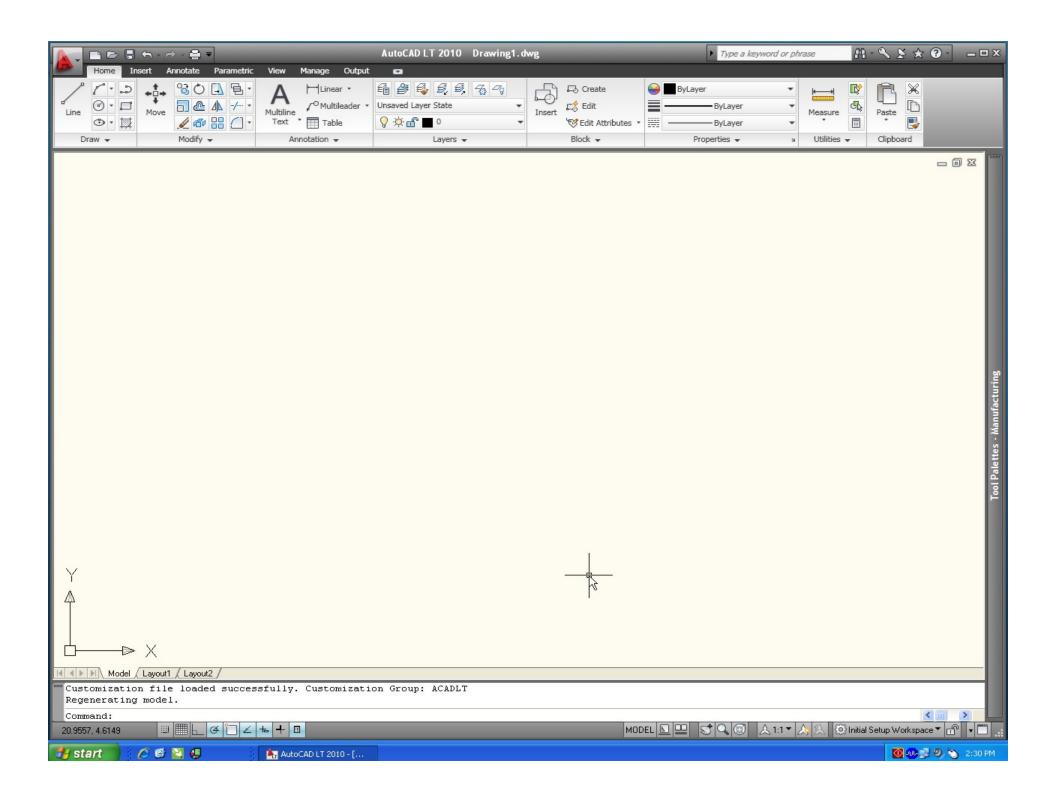

# Open the pre-configured Template that matches the work area of the system you are using.

In the following slides, the 24" x 12" template is shown.

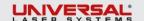

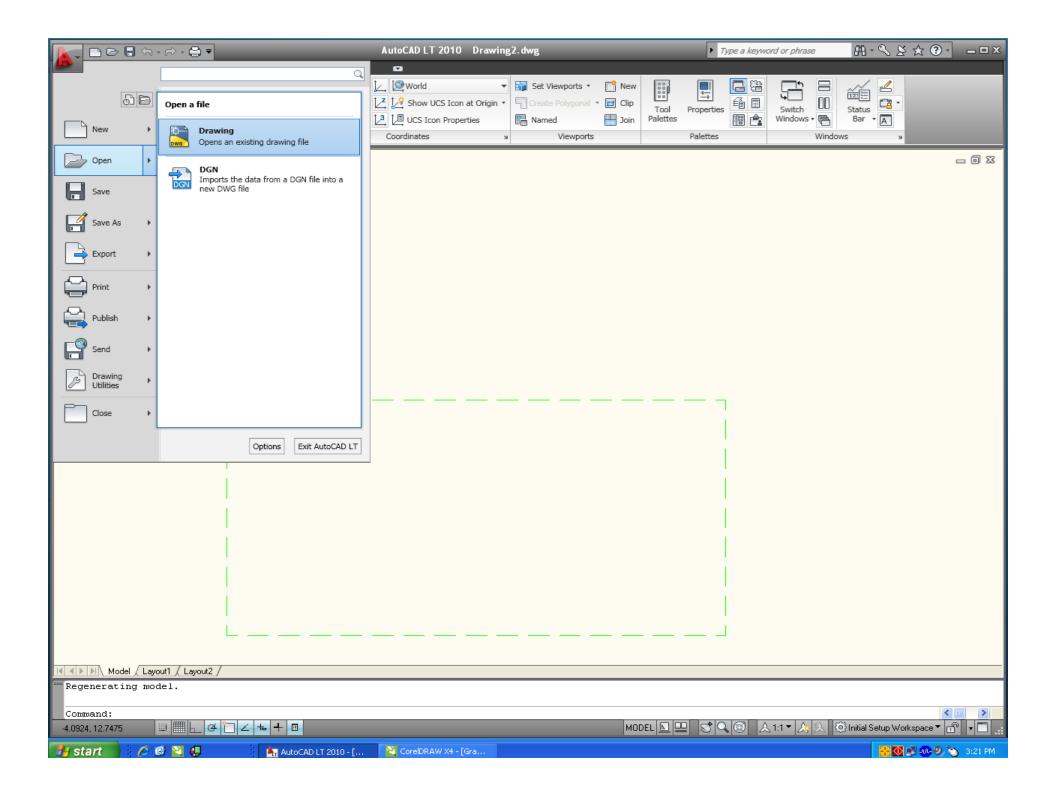

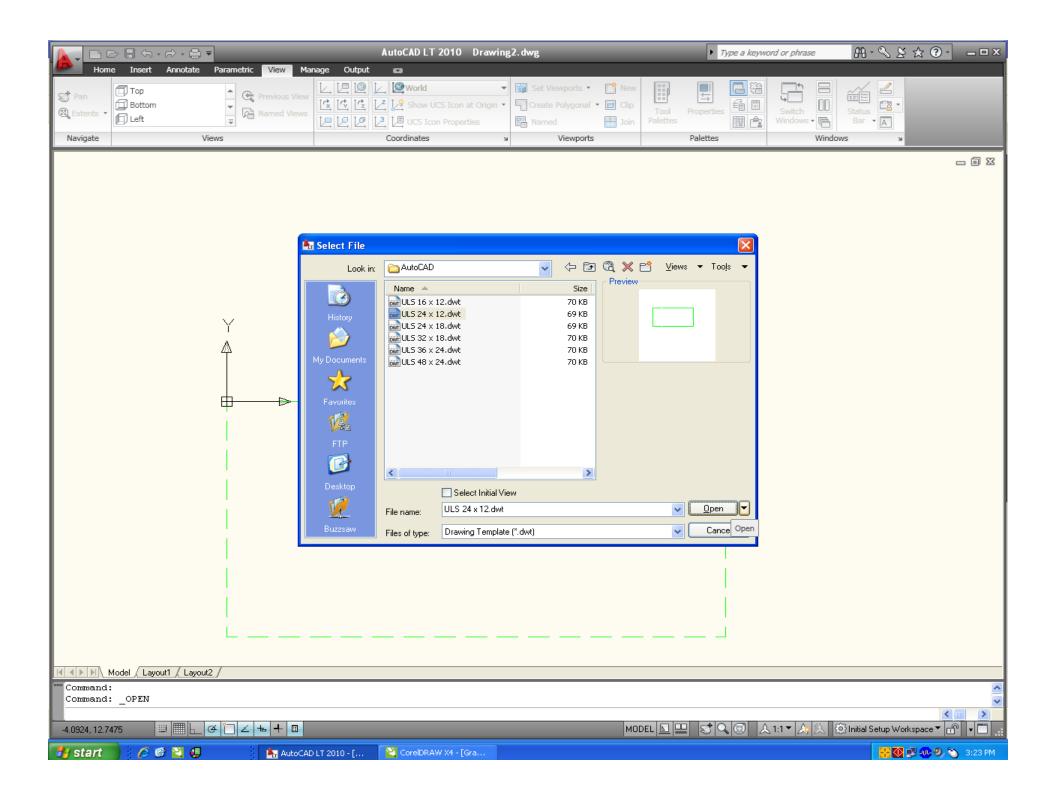

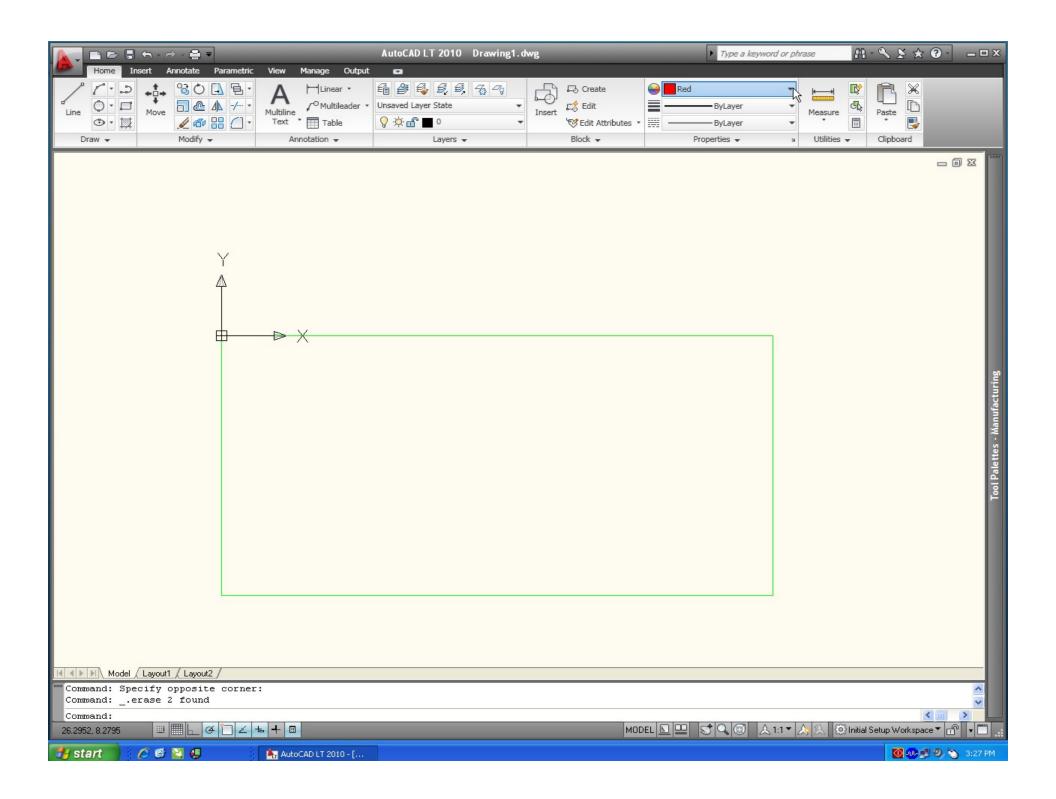

Create a 'Plot Style Table' to create default line weights.

Earlier versions of AutoCAD will be slightly different but you still need to set a 'Plot Style Table'.

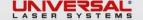

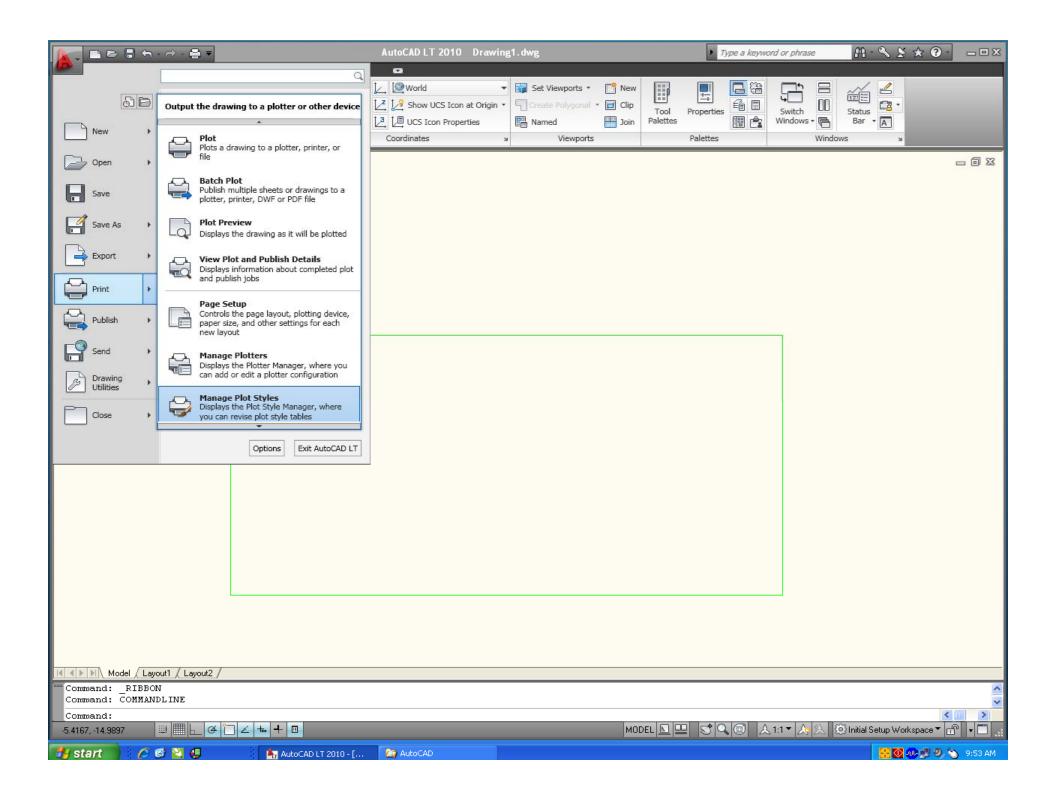

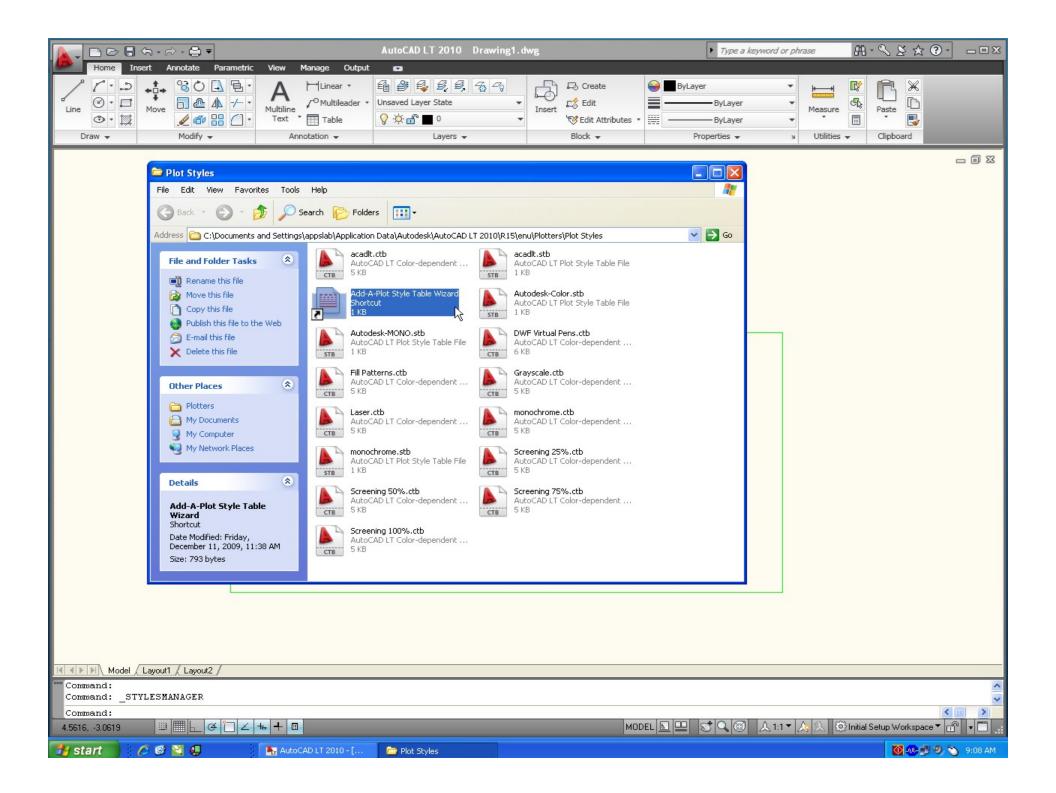

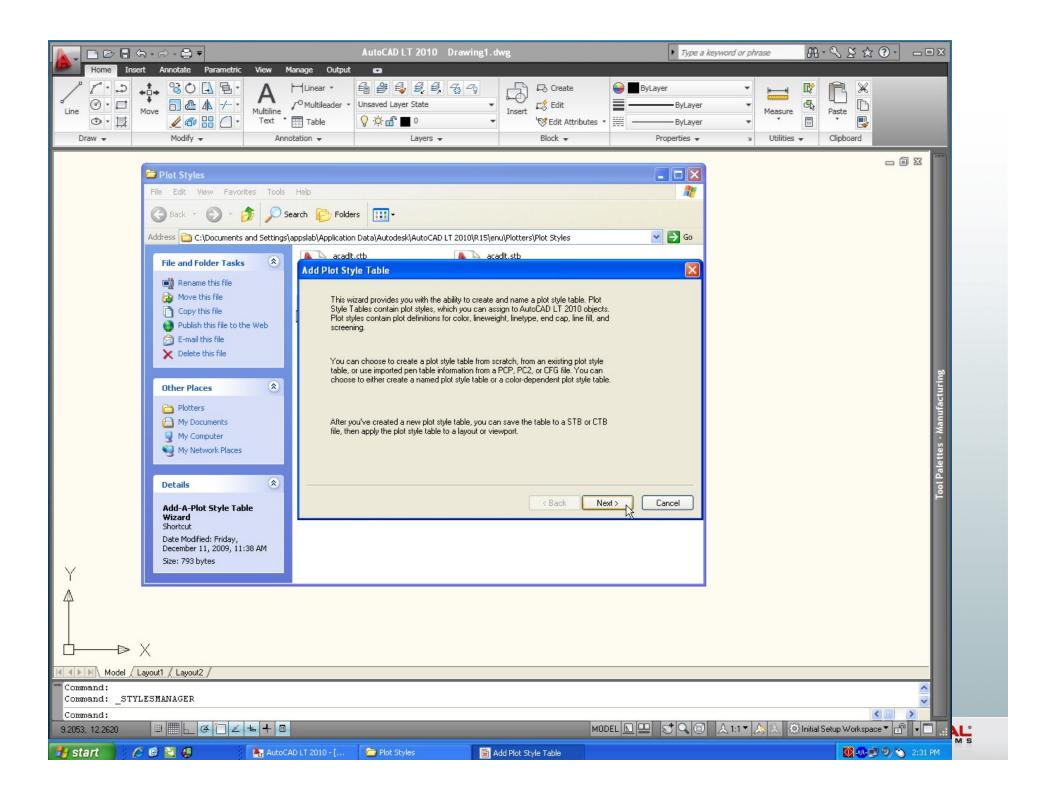

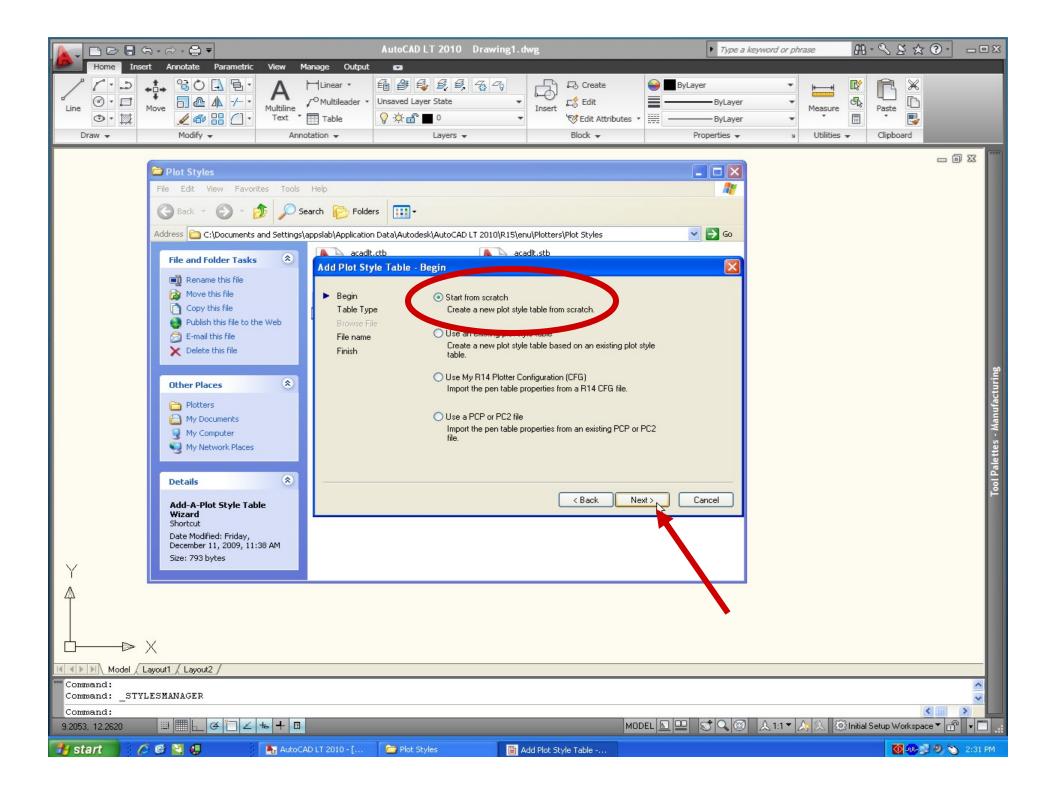

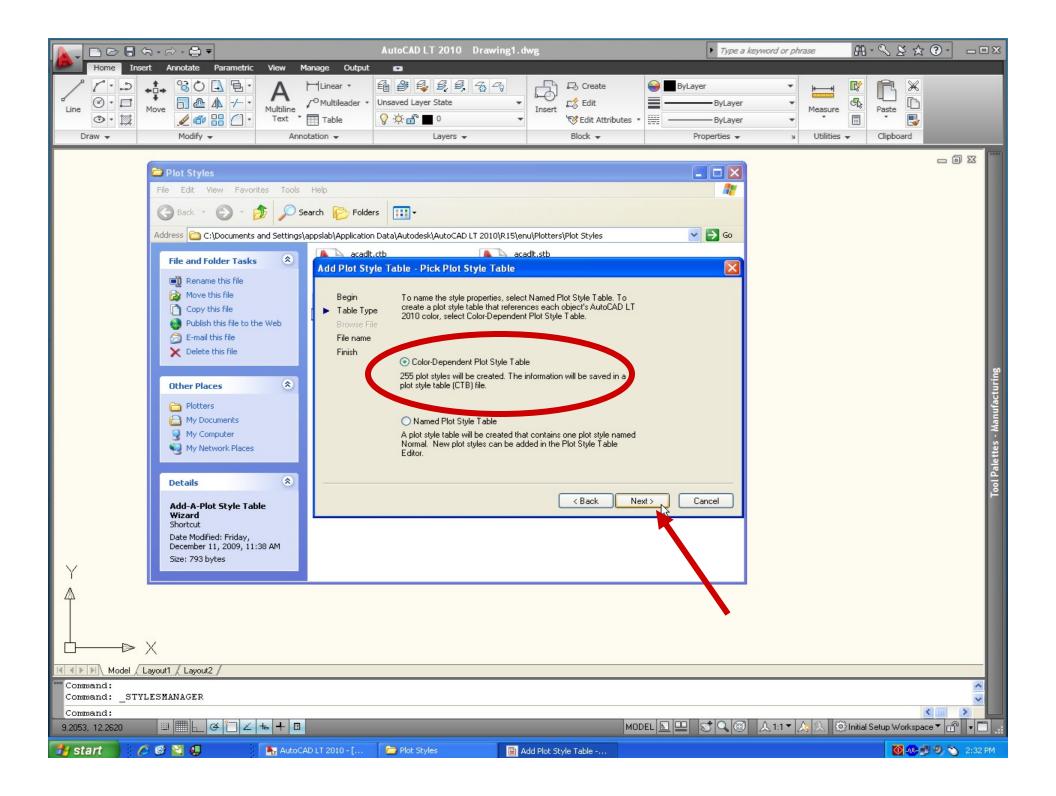

### Name the Plot Style Table File as 'Laser'

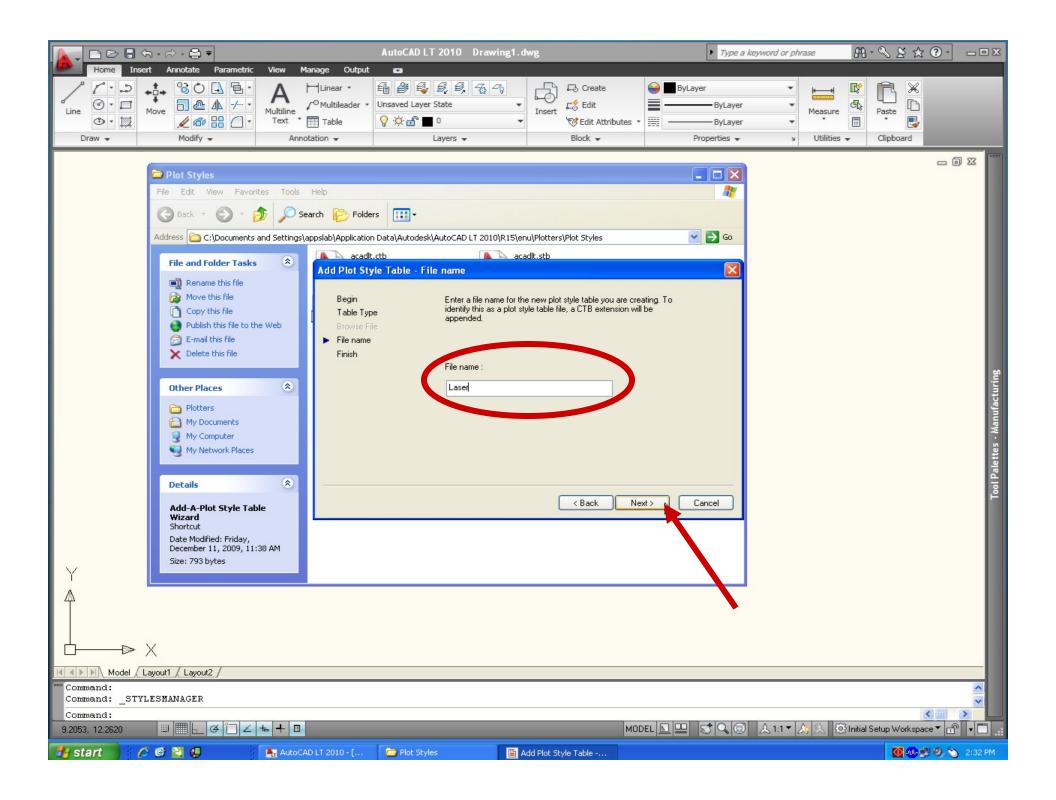

### Edit the Plot Style Table File

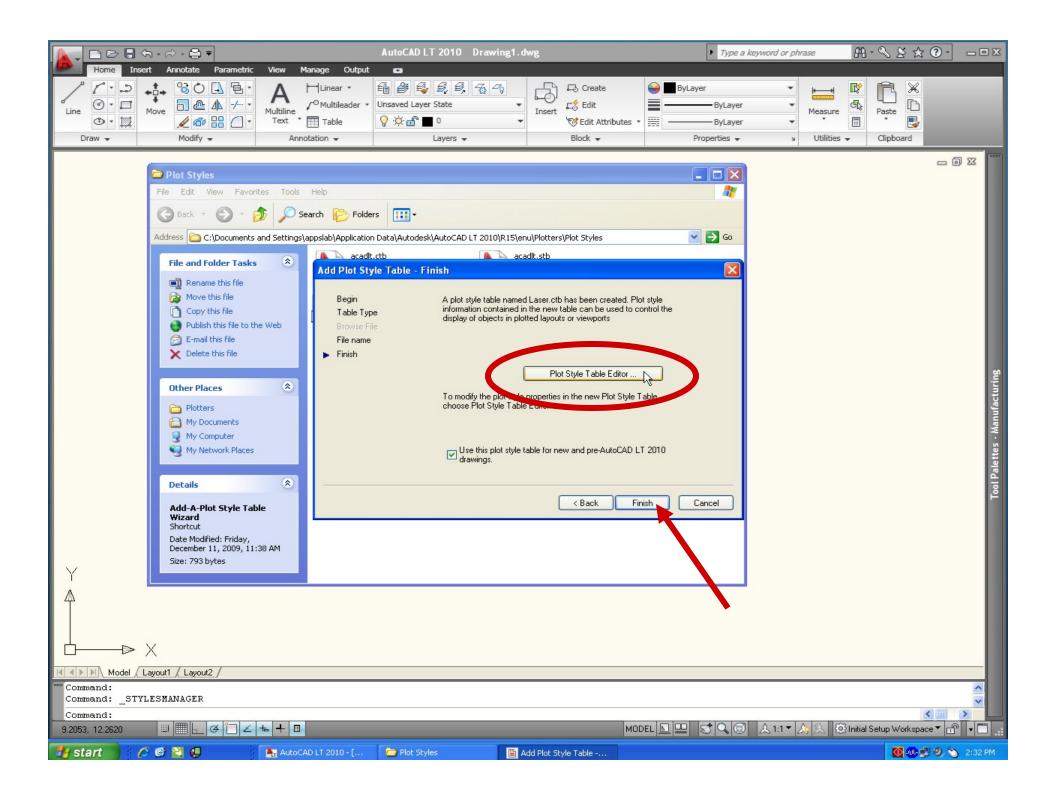

# Edit the Plot Style Table for Lineweights to 0.001"

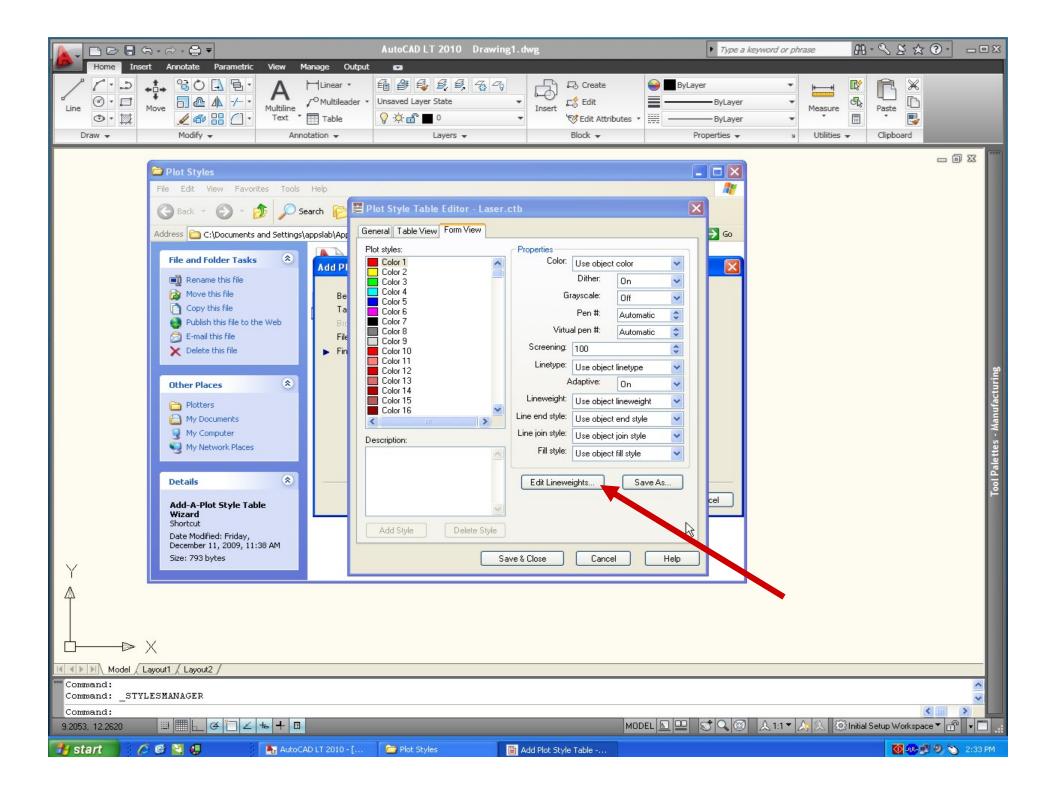

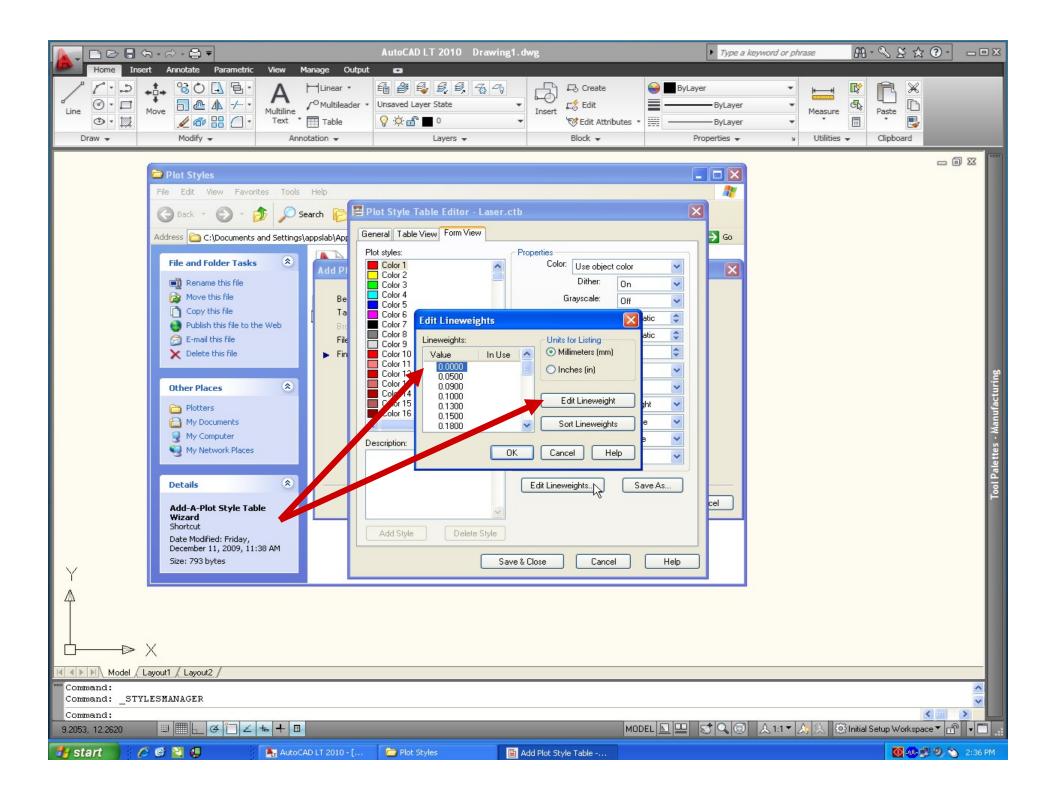

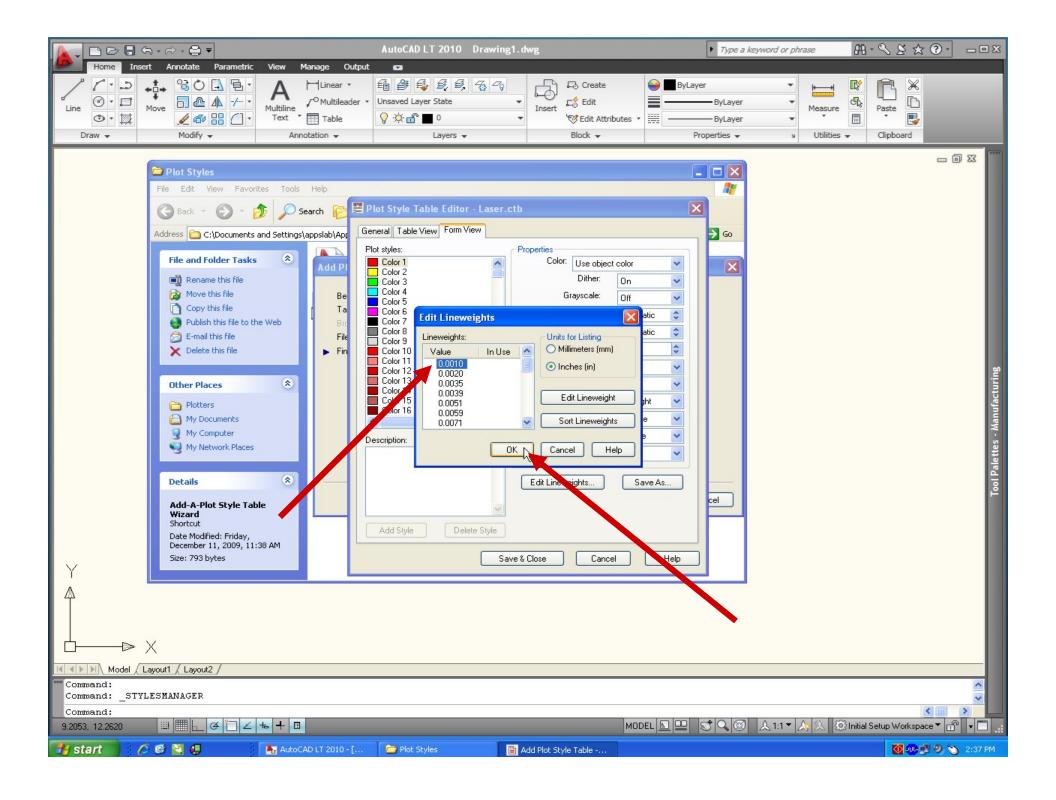

# Select all colors and then apply 0.001" lineweight

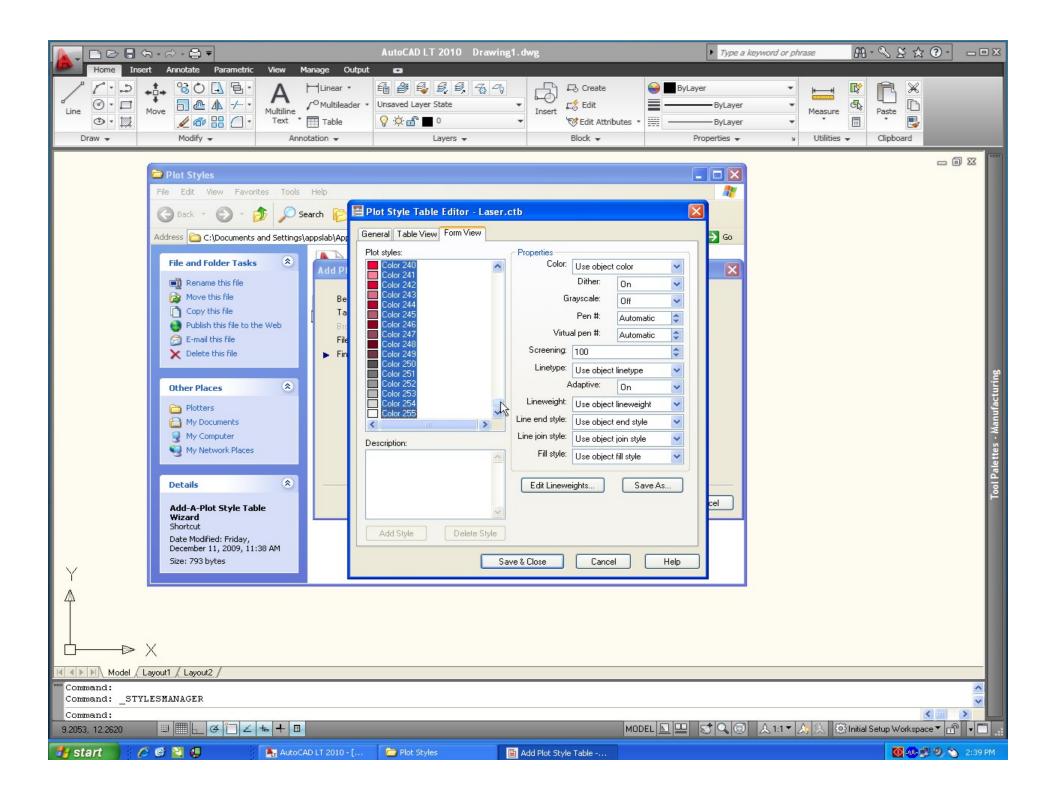

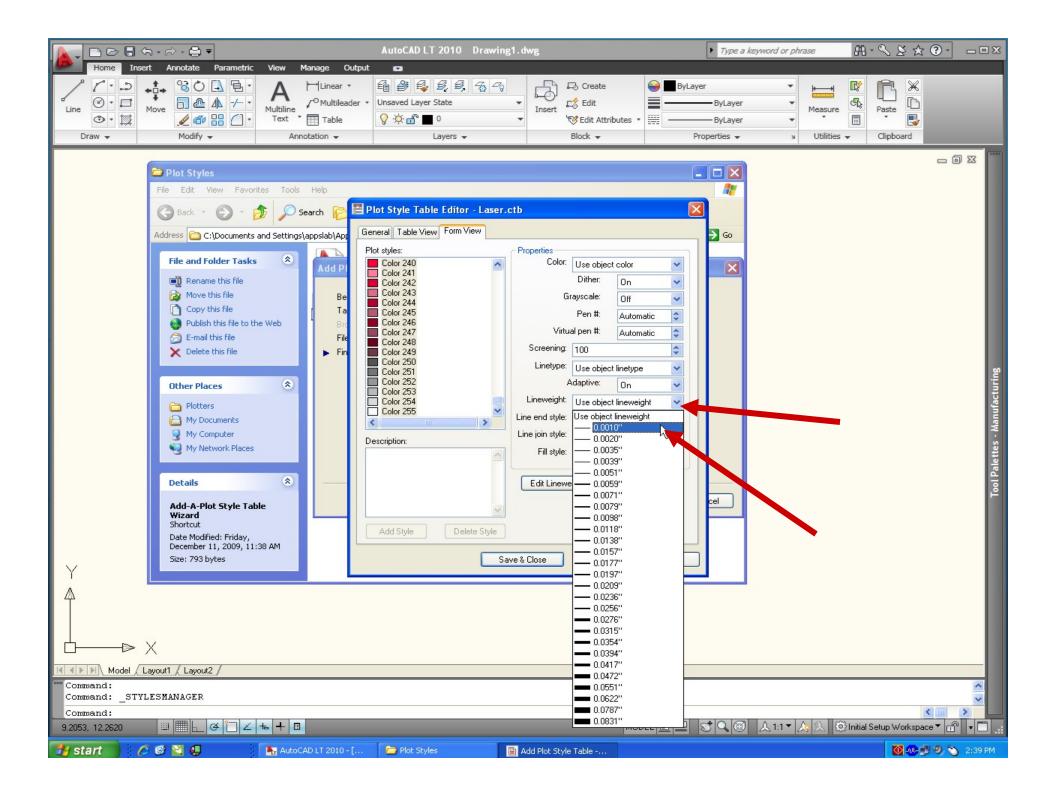

#### Save & Close

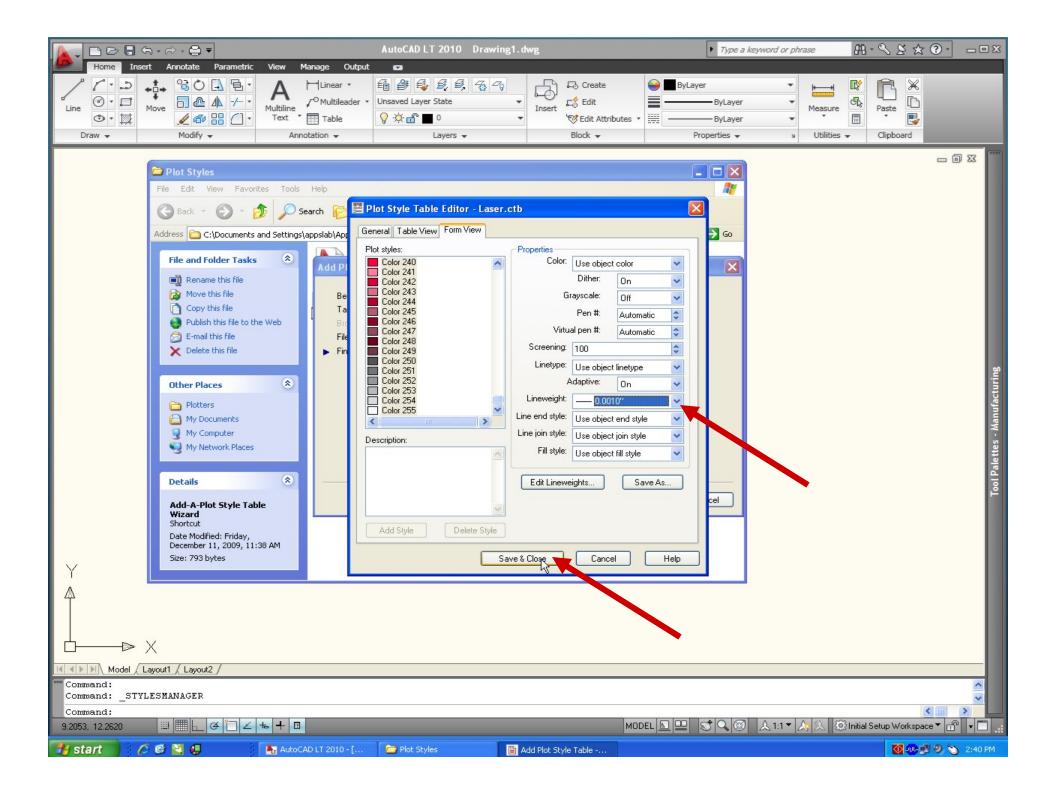

## Plot Style Table now appears as 'Laser.ctb' for use by AutoCAD

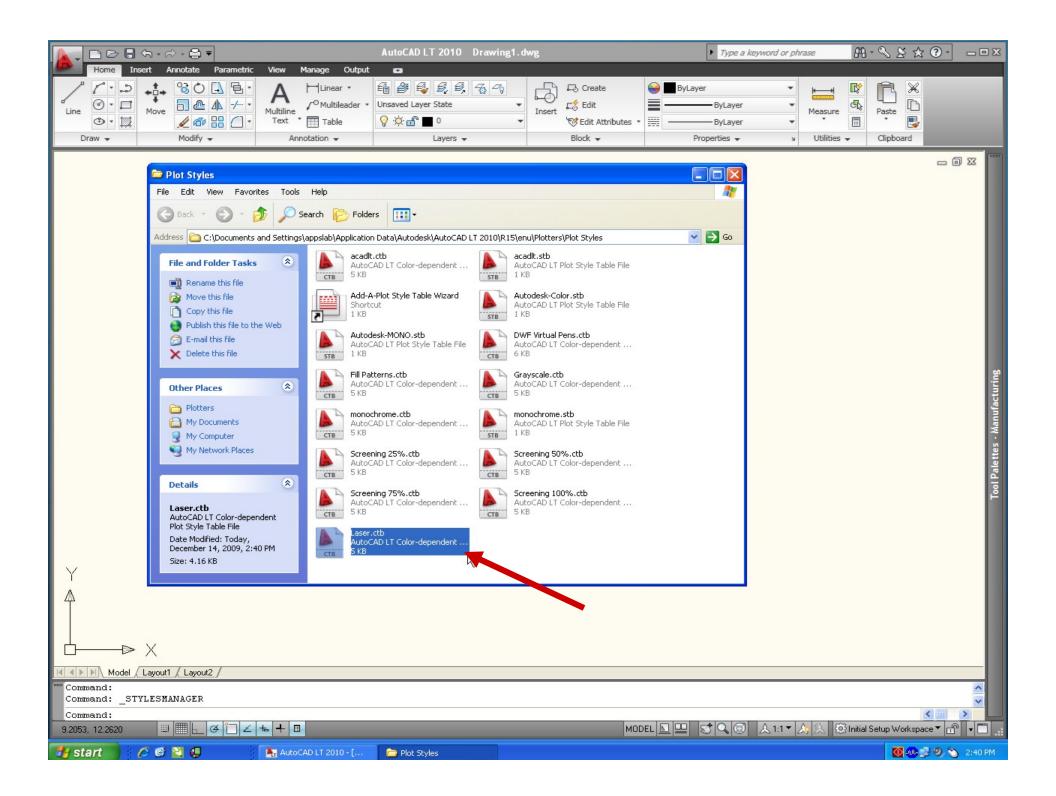

### **AutoCAD Set-up Complete**